## オフラインで利用するために、辞書データのダウンロード手順

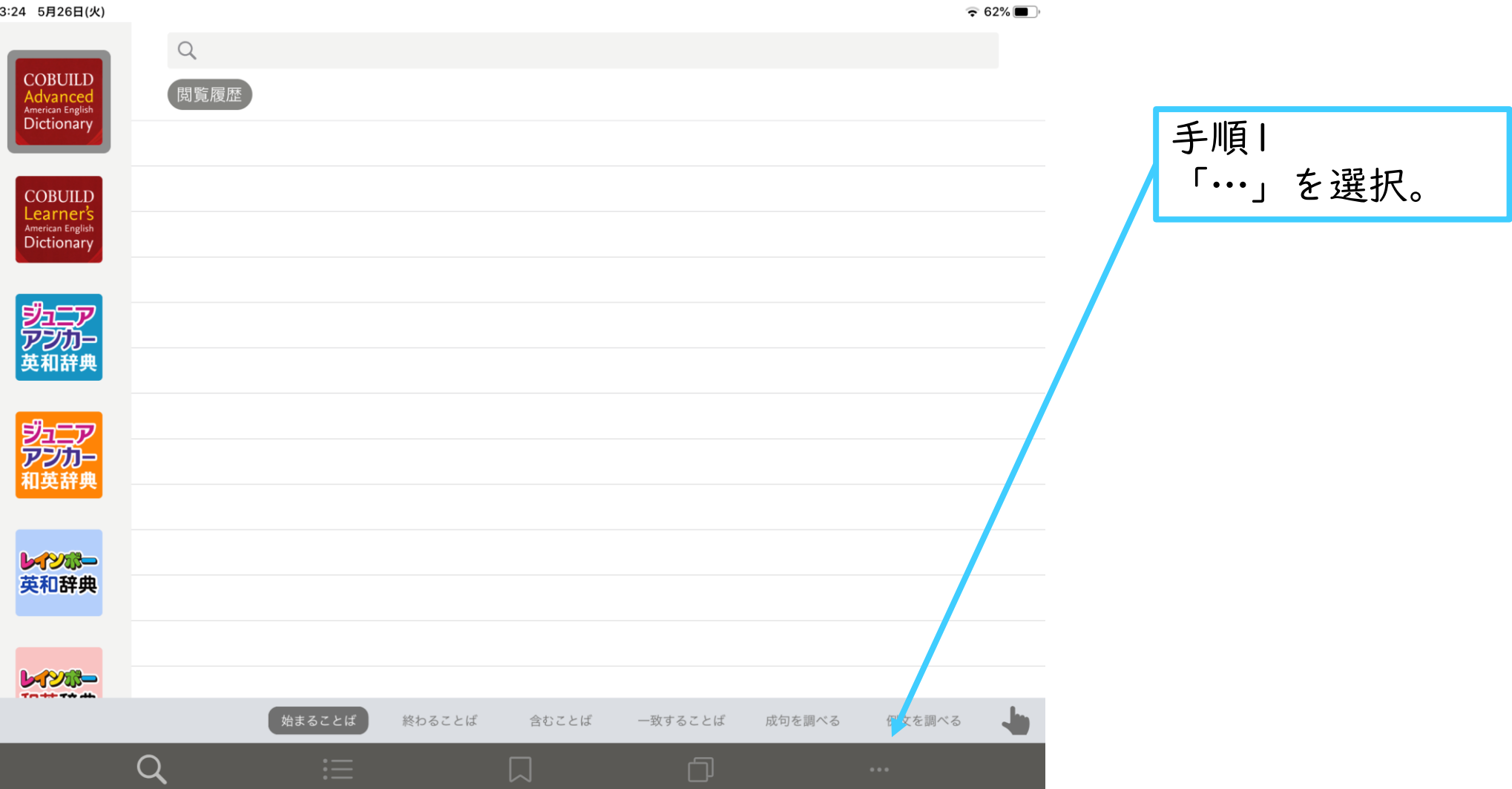

## 13:24 5月26日(火)  $\widehat{\mathbb{R}}$  62% その他 辞書の管理  $\rightarrow$ 辞書の購入 ŗĦ ट्टेंट्रे 設定 手順2 お知らせ  $\rightarrow$ 「辞書の管理」をクリック。 お問い合わせ ᢂ  $\rightarrow$ このアプリについて  $\, > \,$  $\overline{\mathbf{D}}$ MIT Studyplus  $\rightarrow$ 端末情報  $\rightarrow$  $\mathbf{B}$ ログアウト  $\,>\,$

## 13:22 5月26日(火)

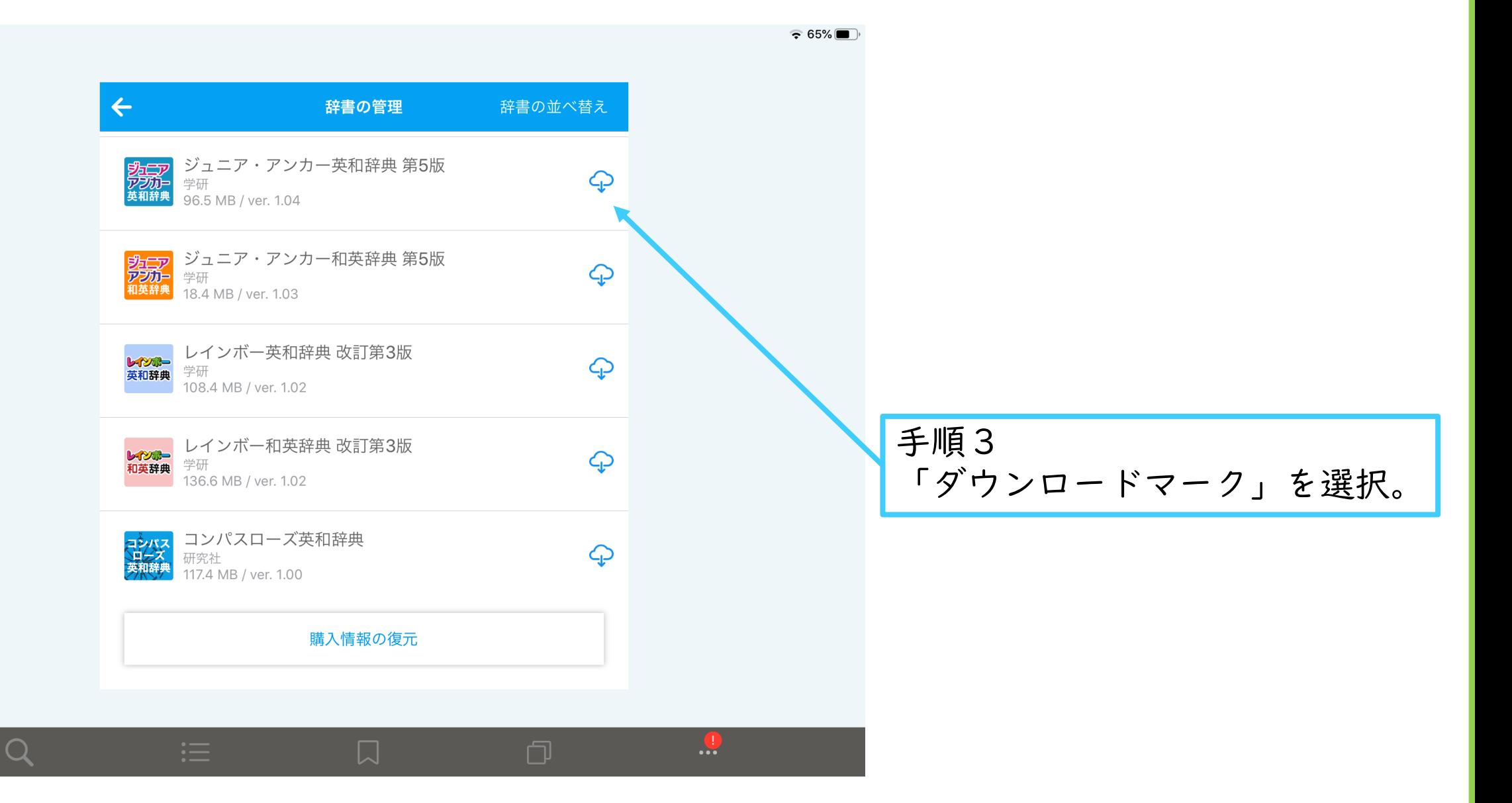

 $\widehat{\mathbf{E}}$  61%

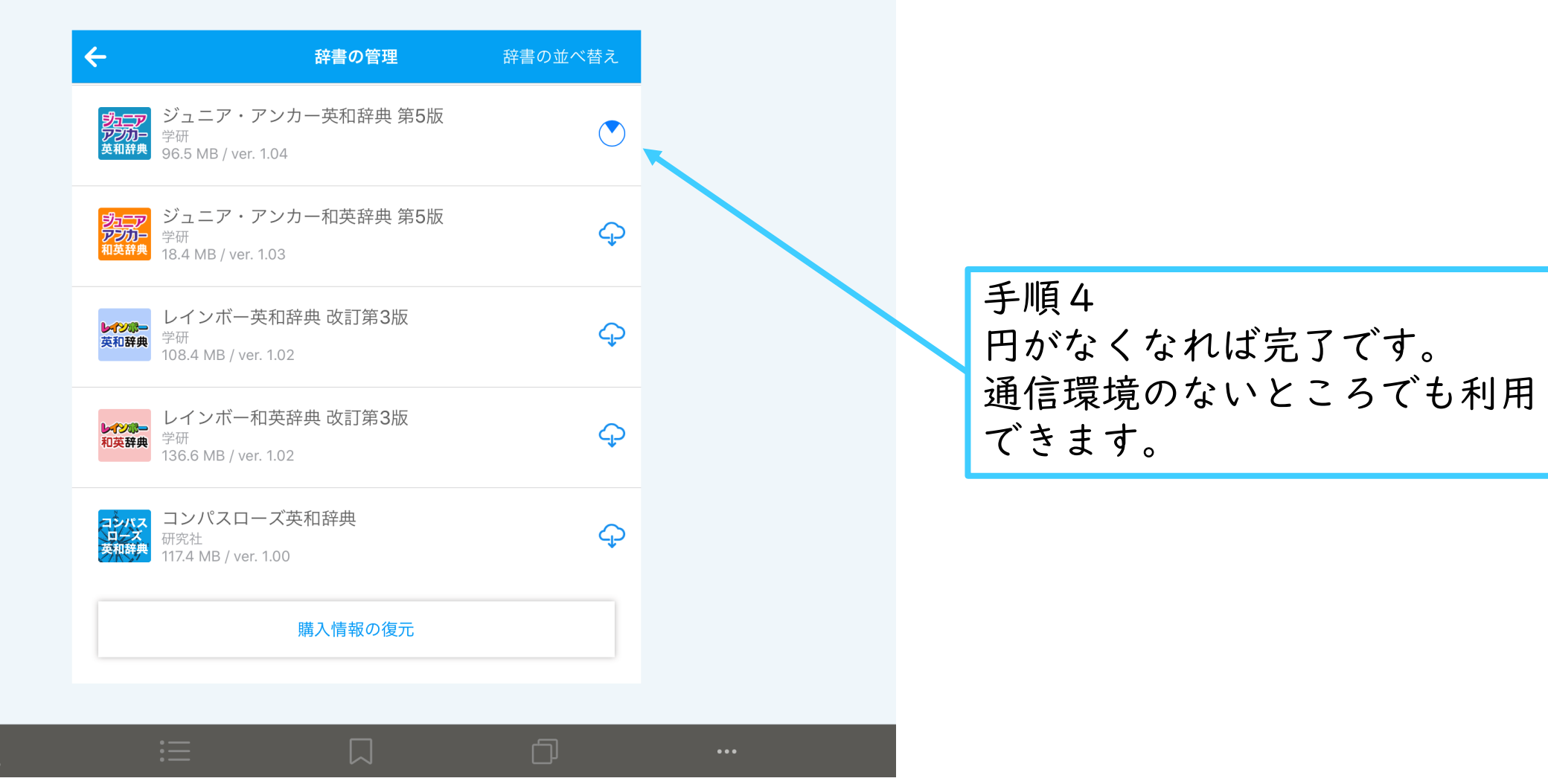

※ダウンロード中は画面を切り替えないでください。